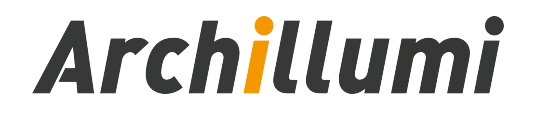

# DC02 Touch DMX Addresser

Version: V1.3

Shenzhen Archillumi Lighting Technologies Co., Ltd.

Revised Date:2022/11/09

## Overview

- 1. DC02 Device Can Set The Number of Loaded Channels, Baud Rate, Playback Speed, Color Number and Other Parameters;
- 2. Support a Variety of DMX512 Chip Address,Support MR, UCS, SM, TM, HI, HM, GS, Custom DMX Chip, etc.;
- 3. You Can Specify The Starting Channel, The on-Load Channel of a Single Chip, and The Lamp Number, and Verify the Address Through Automatic/Manual Test Mode
- 4. The Device Has a Variety of Built-in Test Animation Effects, Such as a Variety of Color Gradient, Automatic/Manual Running pPoint, Overall Gradient and Other Effects;
- 5. Support Total Brightness Adjustment, Single Channel Brightness Adjustment;
- 6. With an SD Card Slot, Support SD Card to Store Animation Data, and Can Specify a Play Scene, Playback Speed Can be Adjusted;
- 7. Can Simulate DMX512 Console, for DMX512 Channel 1-512 Channel Arbitrary Send Channel Data, Can be Used as a Simple DMX512 Console;
- 8. Support Standard RDM Protocol, Can Search RDM Lamps, Static dDetection, Write DXM512 aAddress by UID and Other Functions;
- 9. Support Parameter Setting, Current Output Adjustment, Brightness Adjustment and Firmware Upgrade for MR Series Chips;
- 10. With The Function of Color Palette, You Can Select a Certain Color Value in The Color Palette to Control, and Support a Variety of Four-Color Modes;
- 11. With 1-Port DMX512 Signal Output, its Address Signal Compatible Support Differential Signal Mode;
- 12. Support Standard Type-C port and DC6-24V in-line Power Supply;
- 13. Support Multi-Language Switching Mode.

# Specifications and Parameters

#### I. Controller Appearance

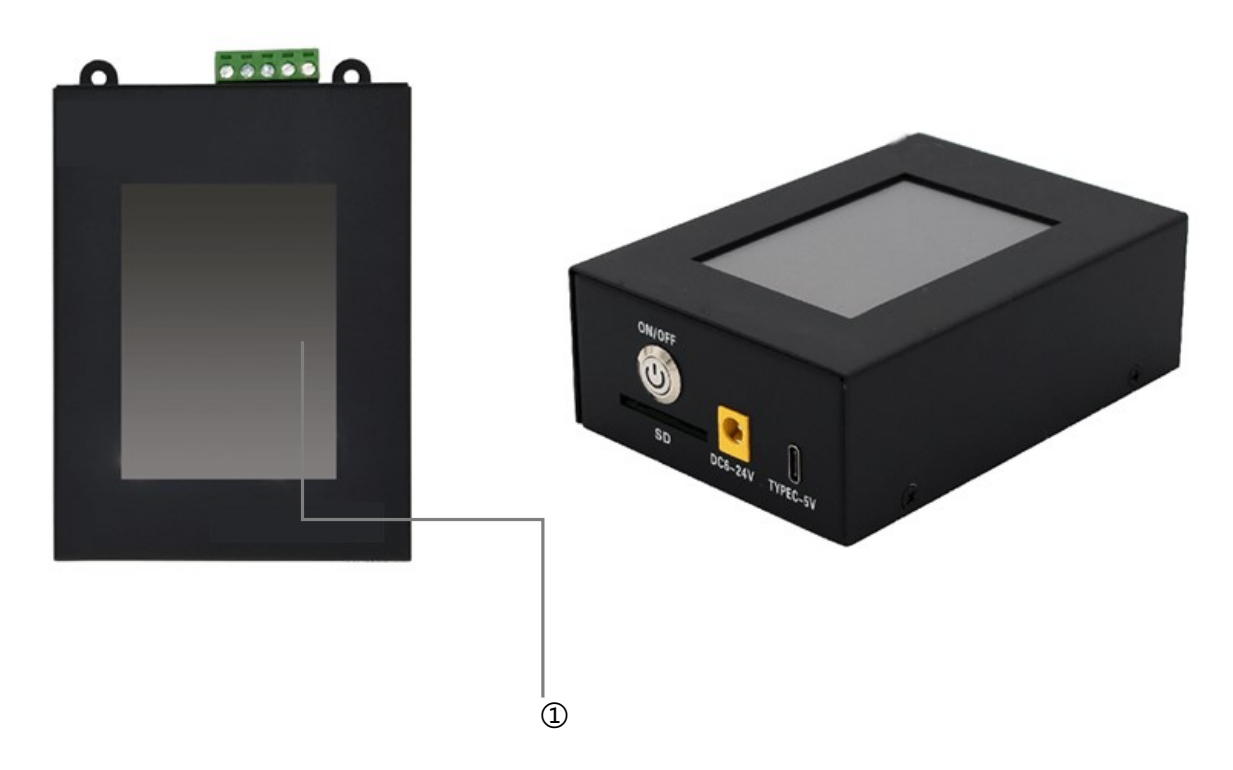

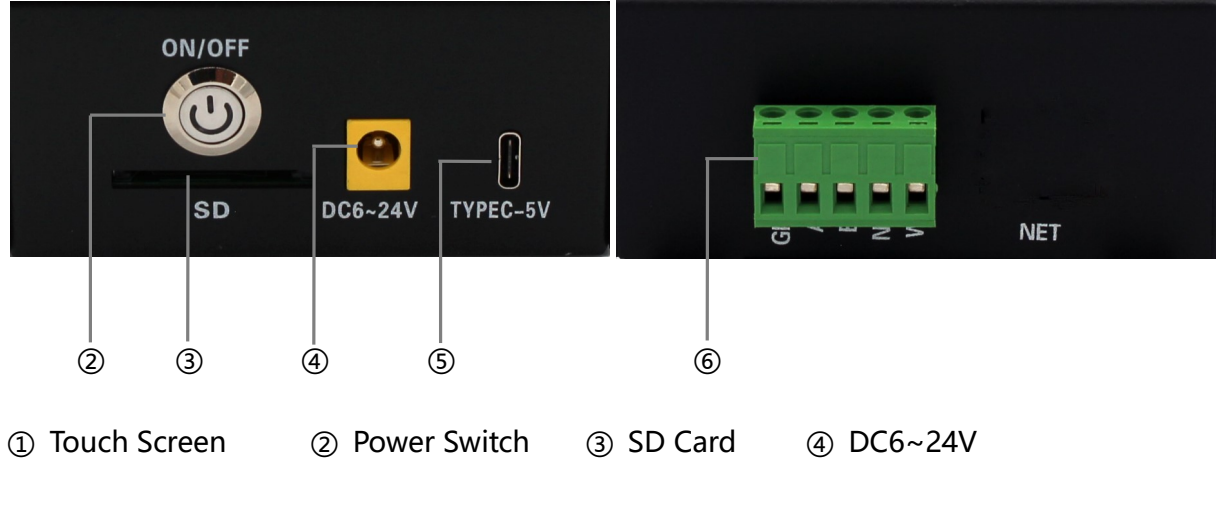

⑤ Type-C Interface ⑥ DMX512 Signal Output

# II. OutPut Port Definition

5Pin Terminals Sort Sequentially From Left to Right, As Shown Below:

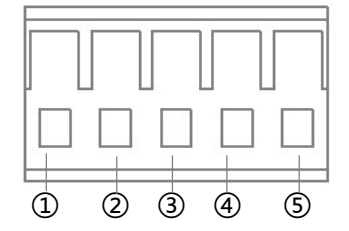

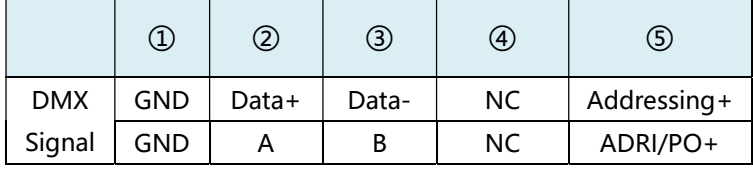

# III. Controller Three View Size Chart

DC02 Front View:

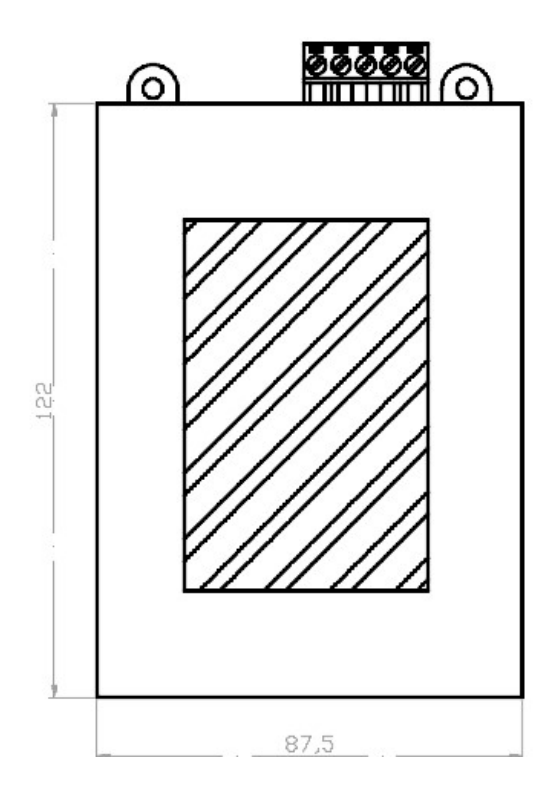

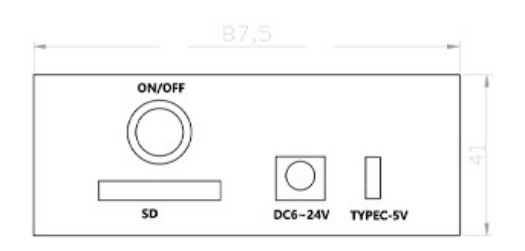

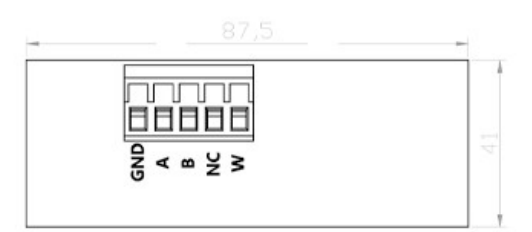

DC02 Two Side View:

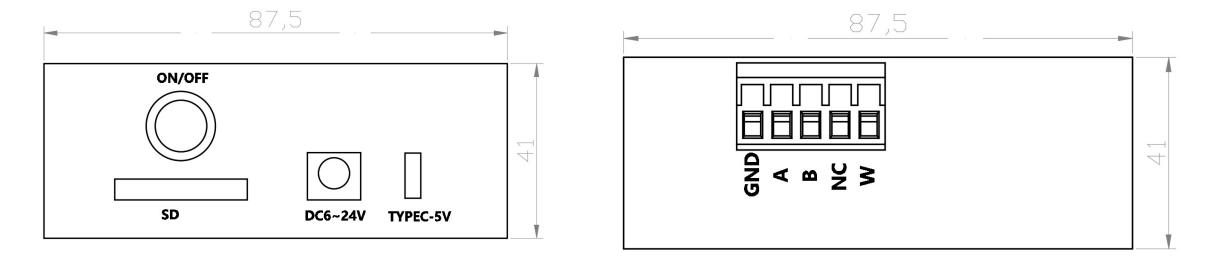

Remark: Above Three Views The Size Unit is mm.

# IV. Basic Parameter Table

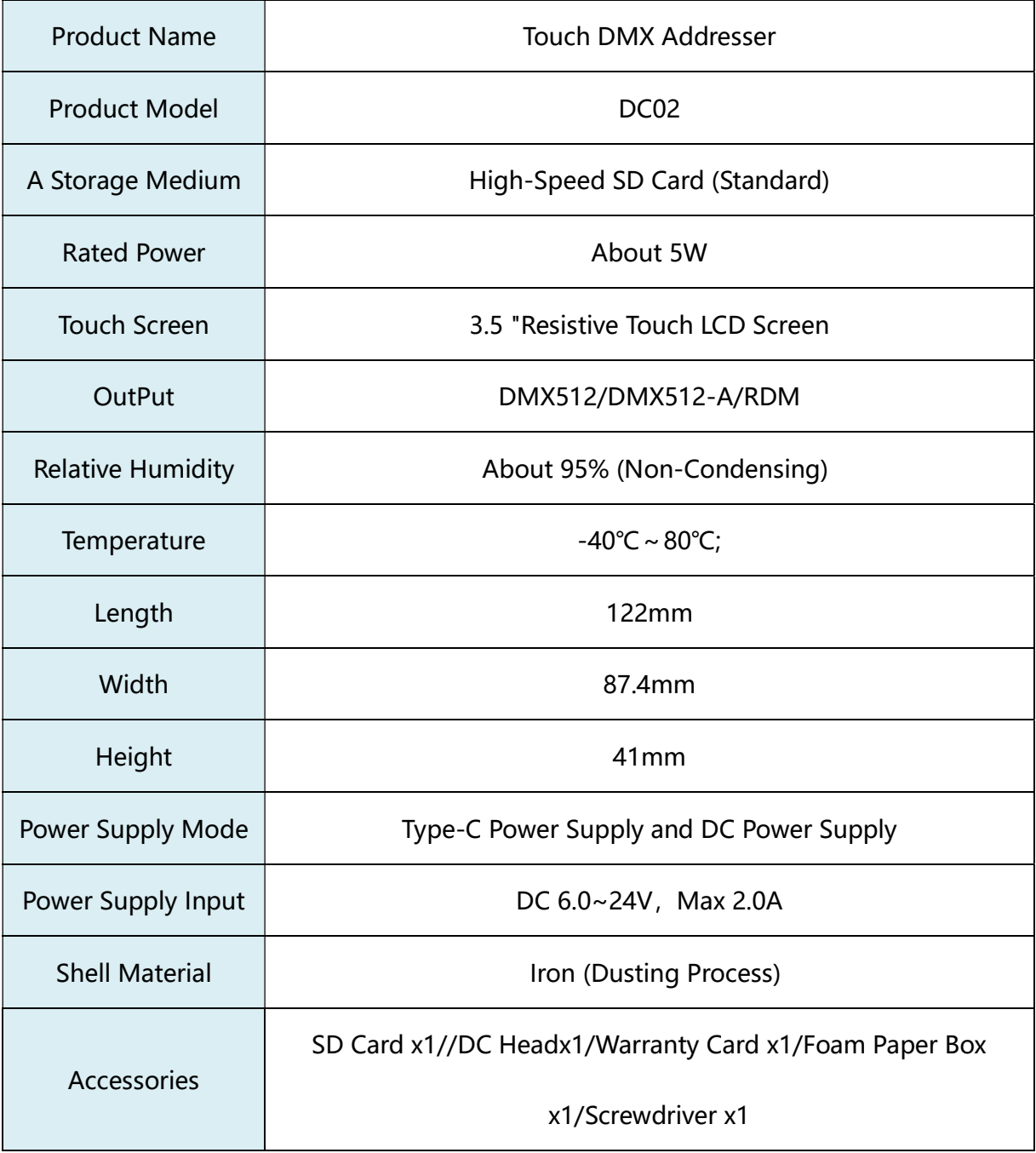

# Touch Screen interface and Functions

## I. Boot Screen

Press The Power Supply Switch on The Right Side of The Bottom of The Handheld

Addresser to Complete The Startup Operation. The Following information is Displayed;

- 1. Device Power Display;
- 2. Introduction of Equipment Functions;
- 3. Anti-error Touch Unlock Button and Language Switch;
- 4. Display Version ;
- 5. Device Firmware Version.

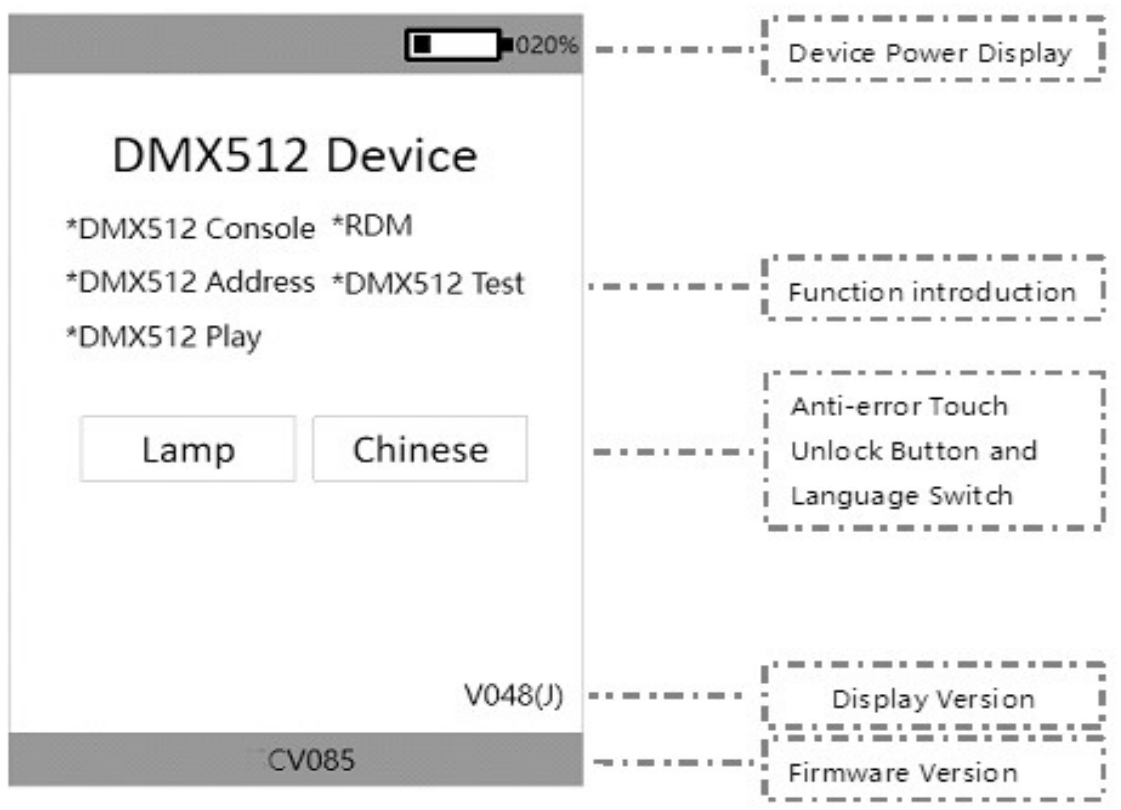

Note: To Switch The Language Interface, Click The Button and Then Click The Device Unlock Button to Take Effect.

#### II. Screen Unlock

Click The Device Unlock Button to Enter the Main Operation interface of the Handheld

Device, as Shown Below:

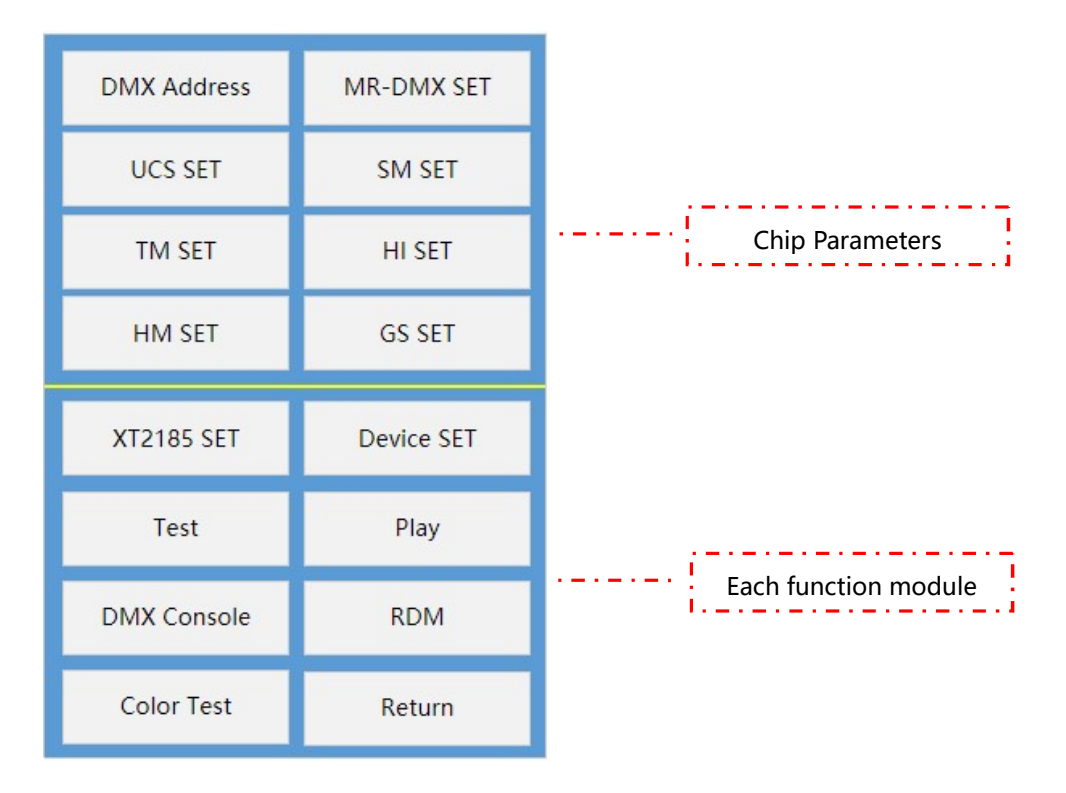

## III. Function Module Description

#### I. Write The Address

Click "Write Address" in The Main Operation interface, You Can Enter The interface of

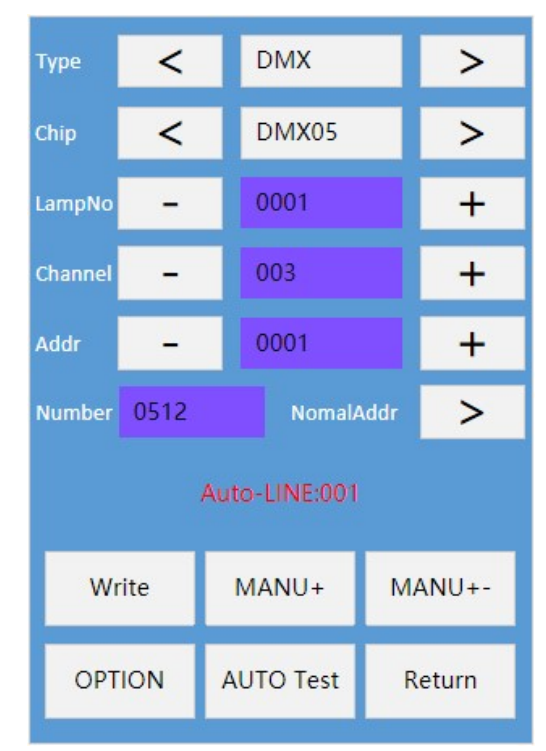

Writing Address, as Follows:

Type: DMX is Selected by Default. Press the Two Buttons of "<" or ">" to Switch to Select

The Corresponding Chip Type. Currently, The Supported Types include DMX,

Chip:

DMX Support Chip: DMX05、DMX05\_JDQ、DMX02、SL\_DMX01、QED512P、LX5123、 LX5124、WX512、WX512 Start、WX512 Stop;

UCS Support Chip: UCS512A、UCS512B、UCS512C、UCS512C4、UCS512CN、 UCS512D、UCS512E、UCS512F、UCS512G6、UCS512H4、UCS512KH、UCS512KL。

SM Support Chip:DMX512AP、SM16512、SM16511、SM16522、SM17511、SM17512、 SM17522、SM17500、SM17500\_A、SM18522P、SM18522PH、SM18512P、SM19522PG、 SM19522PHG;

TM Support Chip::TM512、TM512AC、TM512AL、TM512AD、TM512AB、TM512AE; HI Support Chip:: HI512A0、HI512A0Zi、HI512A4、HI512A6、HI512D、HI512E; HM Support Chip:: HM512G、HM512GH、HM512GF、HM612R;

GS Support Chip::GS8512、GS8513、GS8515、GS8516;

LampNo: Lamp Number, Default Value is 1;

Channel: Number of Lamp Channels: The Number of Output Channels Provided by a Single Decoding Chip in The Lamp. The Default Value is 3. Click The Blue Block, Enter Through The Keyboard, and Then Click Enter to Complete The Value Setting;

Addr: The Starting Address Will be More Numbered and Channel Automatically Displayed;

Write Addr: Write Address Button, Select Parameters and Click This Button to Address;

AUTO Test: Automatic Test Button, Click to Automatically Run Point Test;

MANUTest- / MANUTest+: Click The Two Buttons to Perform The Manual Run Point Test;

Operation Status:: Address State, Automatic Running Point, Manual Running Point, etc.; OPTION:

SM16512 Only, Special Functions of SM16512 Chip Are as Follows:

PoweronLGT: There are Four Options: OFF / 50% WHITE/ 100% WHITE/ 50% BLUE;

ChannelSel: Support 3/4 Channel.

SL-DMX01 Only, Special Functions of SL-DMX01 Chip Are as Follows:

Mode: OFF/08CH Mode /40CH Mode /36CH Mode /32CH Mode /01CH Mode /03CH

Mode /04CH1 Mode /04CH2 Mode /05CH Mode /07CH Mode, Switch Using Buttons.

GS Only, Special Functions of GS Chip Are as Follows:

ChannelSel: Support 3/4 Channel;

Address: Set This Parameter Based on The Number of Chip Channels;

#### 2、MR-DMX SET

Click "MR-DMX Chip Settings" on The Main interface to Enter The interface as Follows:

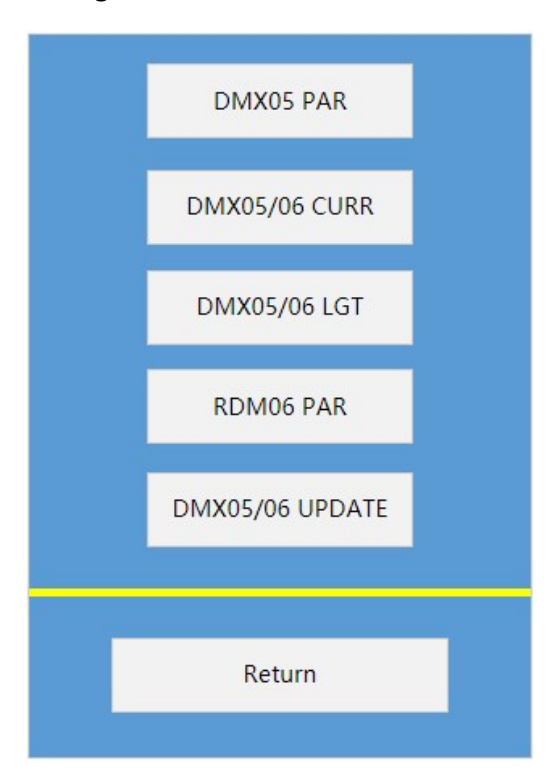

#### 2.1 DMX05 PAR

Click "DMX05 Parameters" to Enter The interface of Writing DMX05, as Follows:

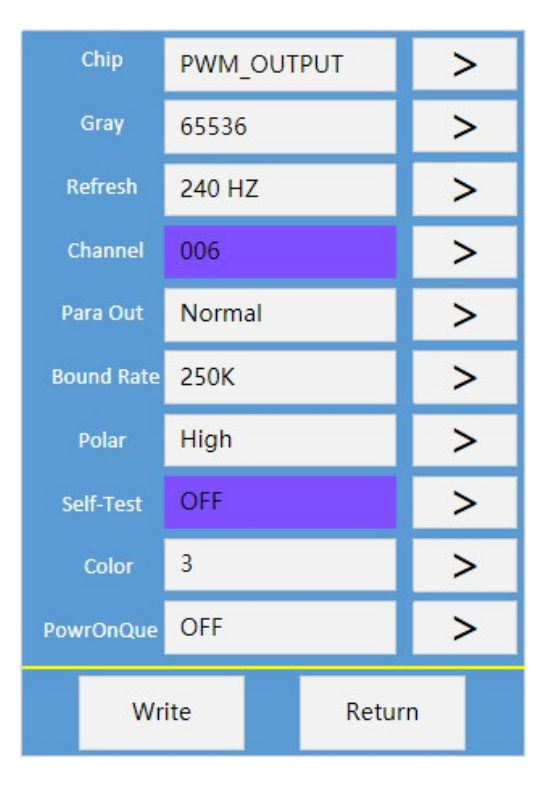

Parameters Are Described as Follows::

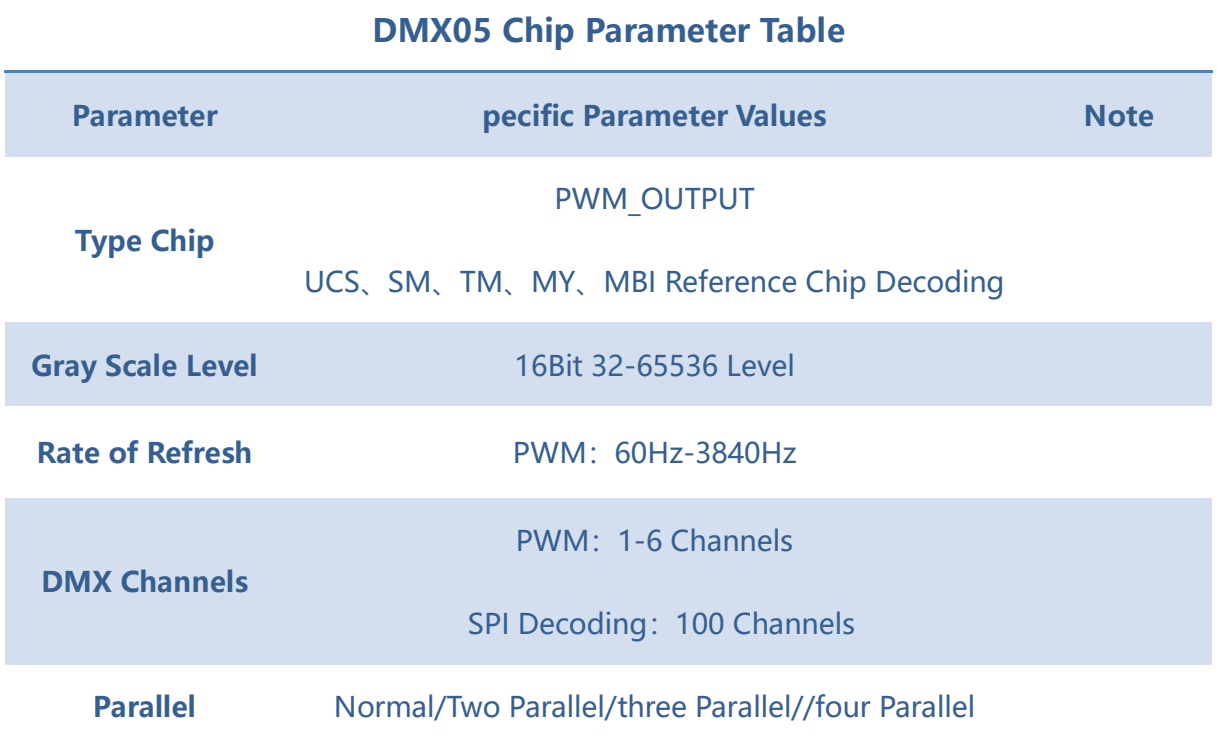

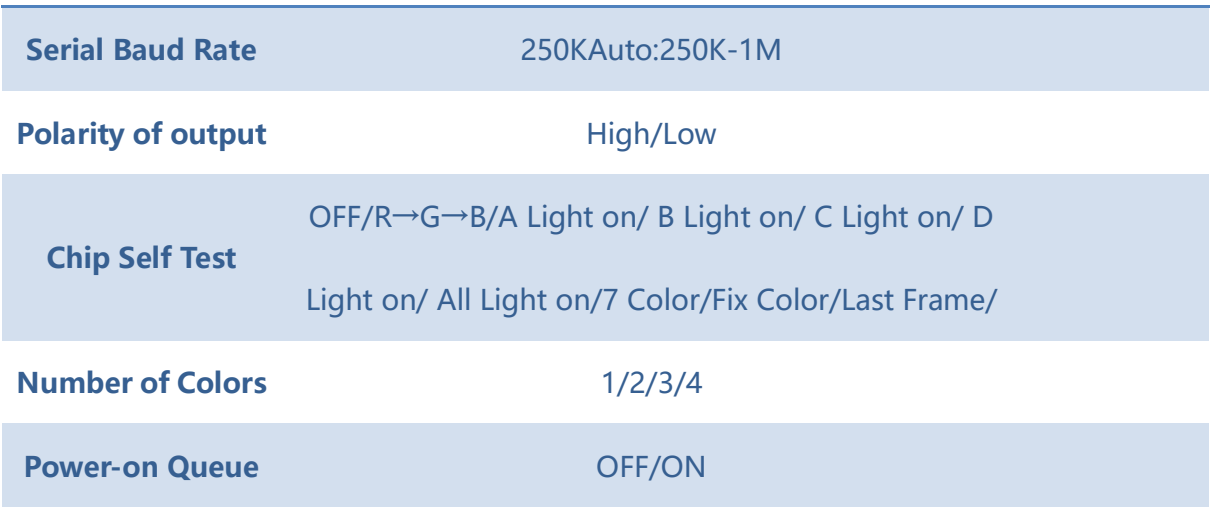

#### 2.2 DMX05/06 CURR

Click "DMX05/06 Current" to Enter The interface of DMX05/06 Current Gain Function,

as Follows:

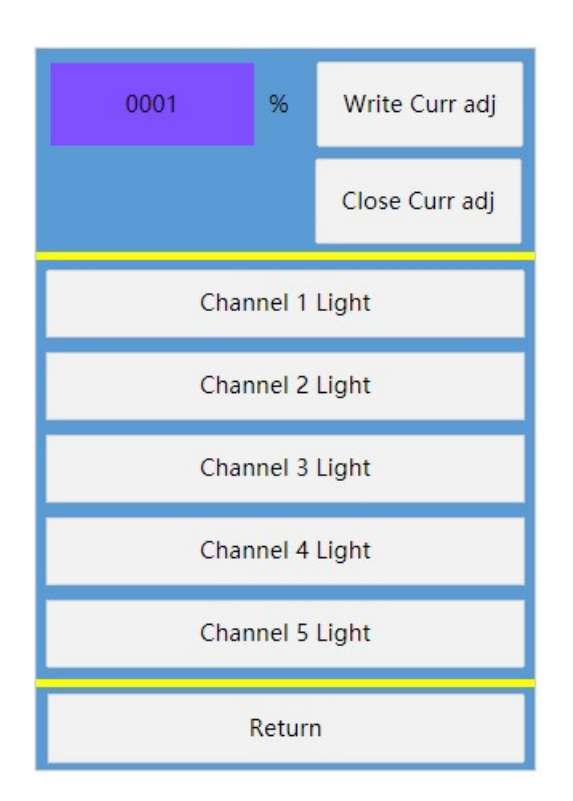

Click The Blue block to Modify The Percentage Value of Current Gain. Click Write.

#### 2.3 DMX05/06 LGT

Click "DMX05/06 Brightness" to Enter The Brightness Setting of DMX05/06 Chip, as

Follows:

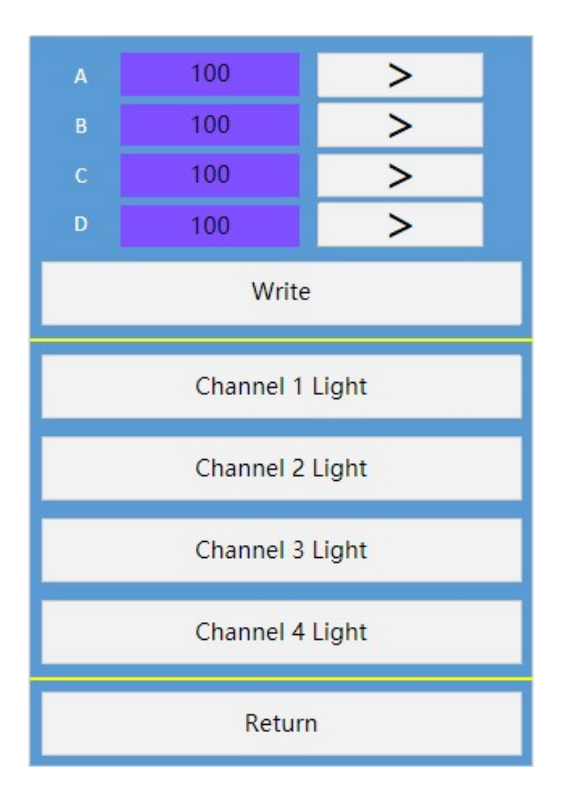

Long Press The Blue Block, Enter The Channel Brightness Value, or increase it One by

One Through The Button, Click Write to Complete The Setting.

#### 2.4 RDM06 PAR

Click "RDM06 Parameters" to Enter The interface of RDM06 Parameters as Follows:

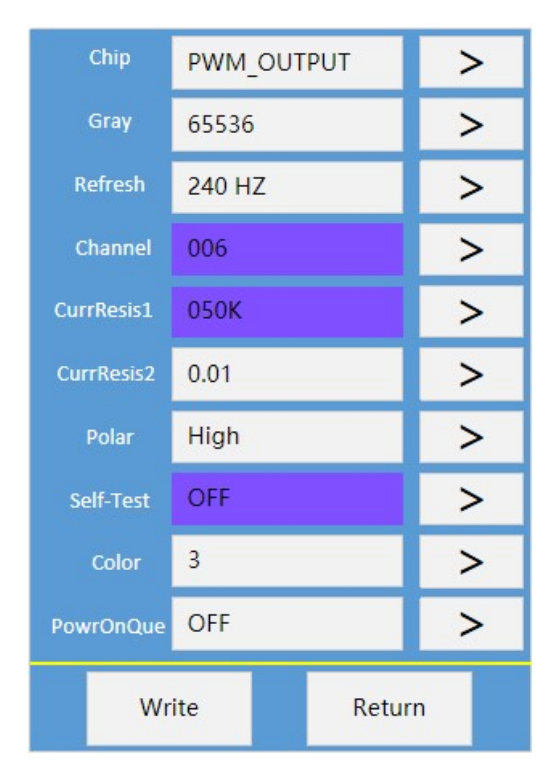

Parameters Are Described as Follows:

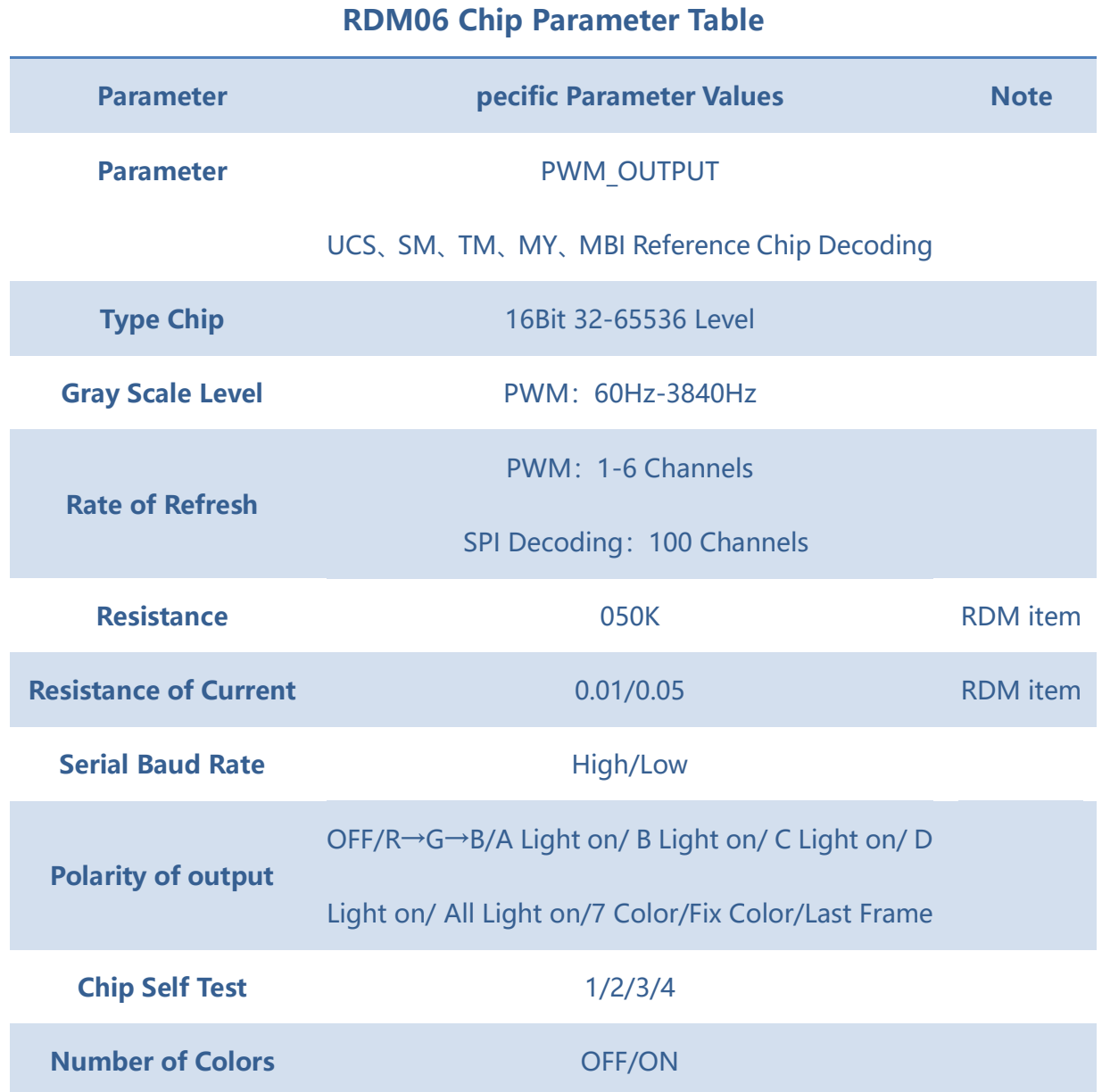

#### 2.5 DMX05/06 UPDATE

Click "DMX05/06 Firmware Upgrade" To Enter The interface of Chip Firmware Upgrade,

as Follows:

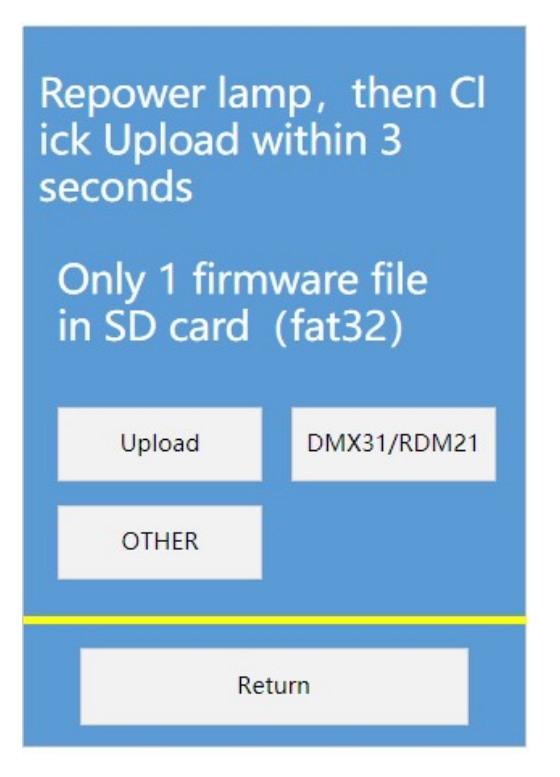

#### Points to Note:

DMX05/06 Chip Firmware Upgrade, Click Upgrade Within 3 Seconds After Power-on.

#### 3、UCS SET(Continuous Update)

Click "UCS Chip Settings" on The Main interface to Enter The interface as Follows:

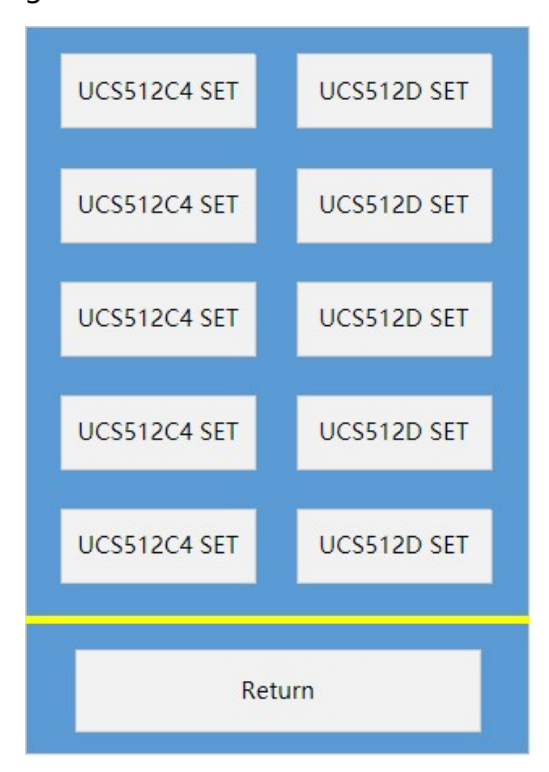

#### 3.1 UCS512C4 SET

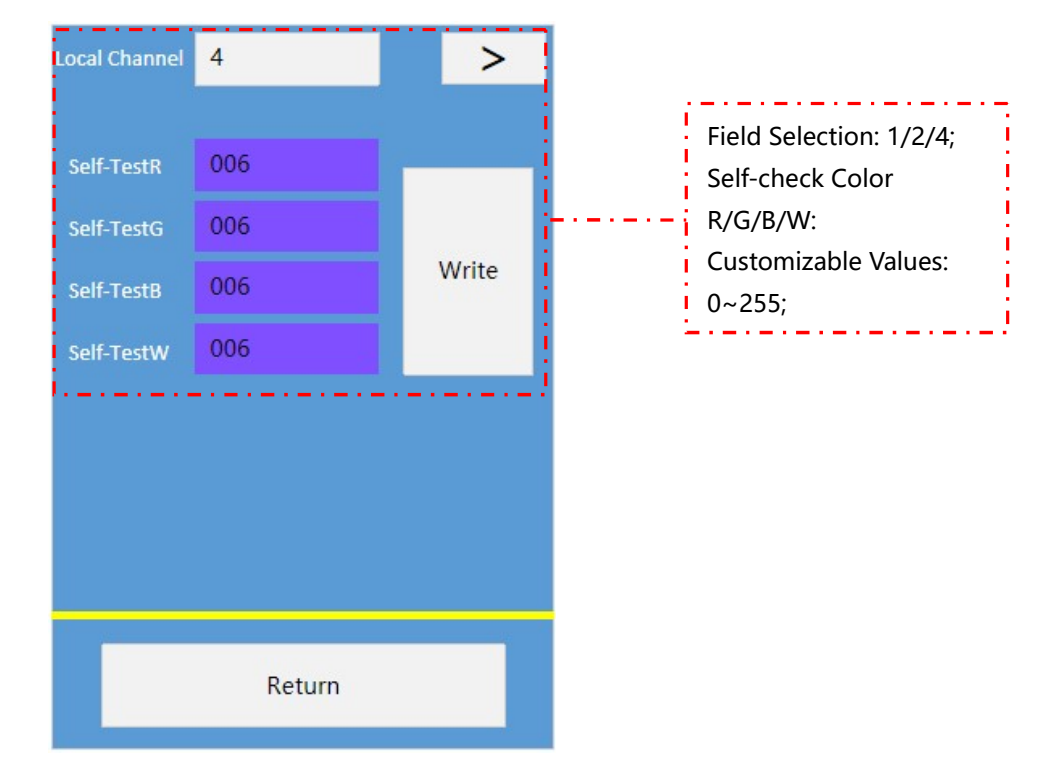

Click "UCS512C4 Chip Settings" To Enter The Setting interface as Follows:

#### 3.2 UCS512D SET

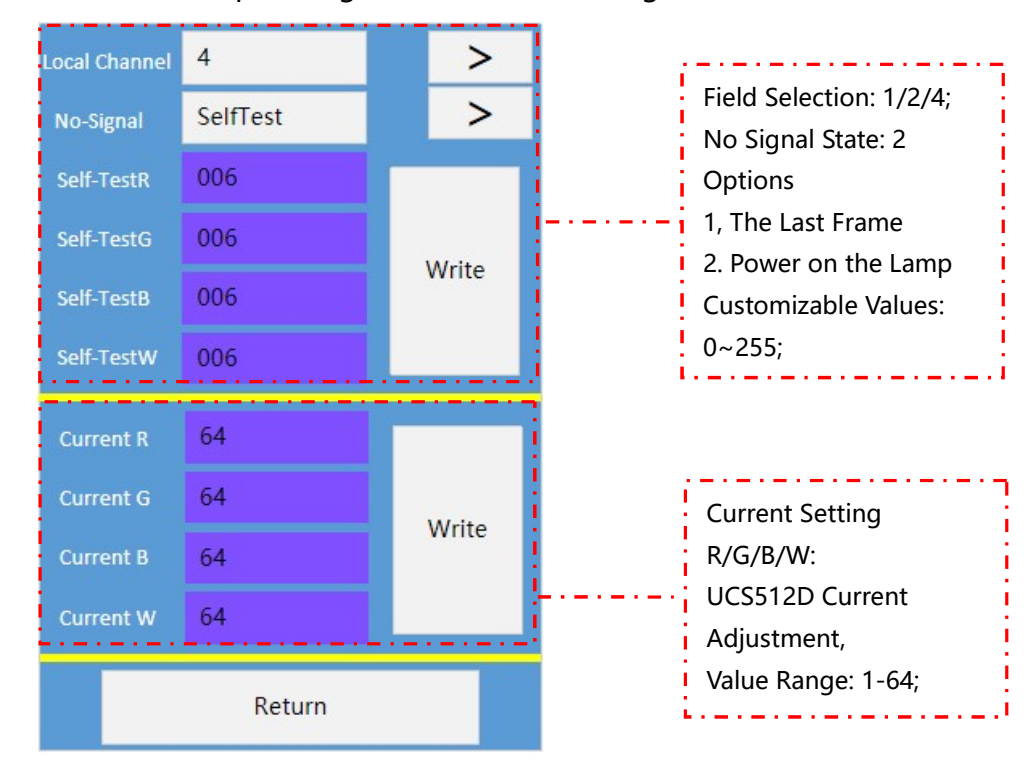

Click "UCS512D Chip Settings" To Enter The Setting interface as Follows:

#### 3.3 UCS512E SET

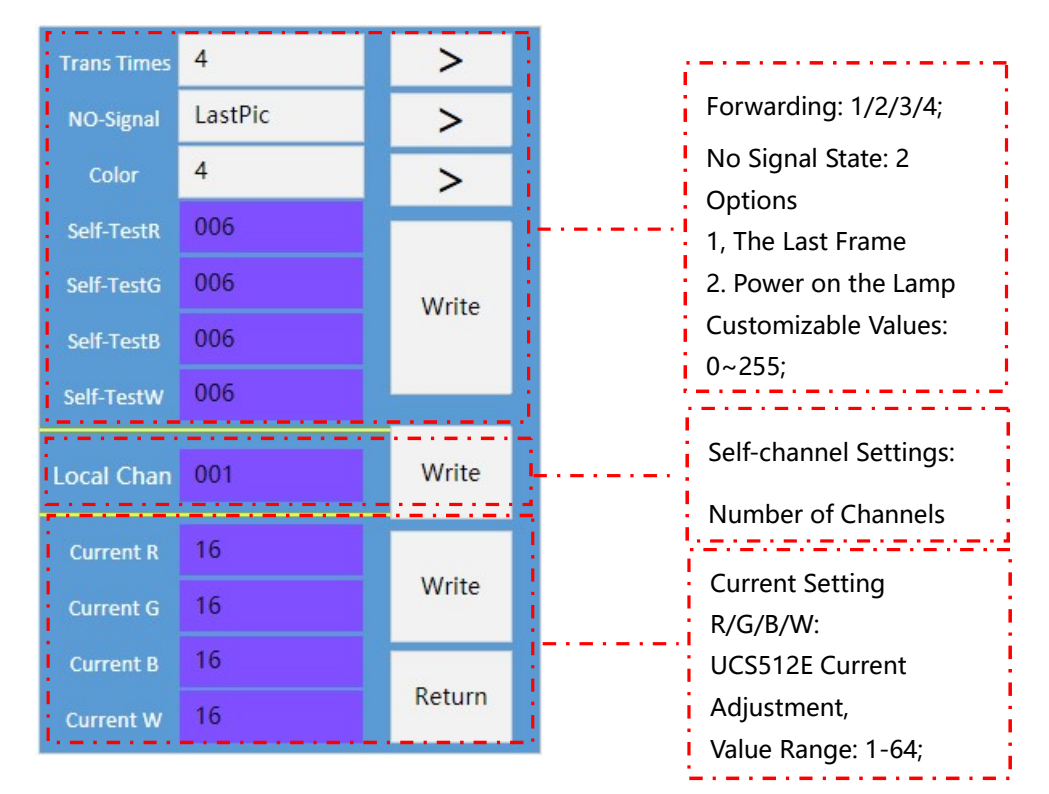

Click "UCS512E Chip Settings" To Enter The Setting interface as Follows:

#### 3.4 UCS512F SET

Click "UCS512F Chip Settings" To Enter The Setting interface as Follows:

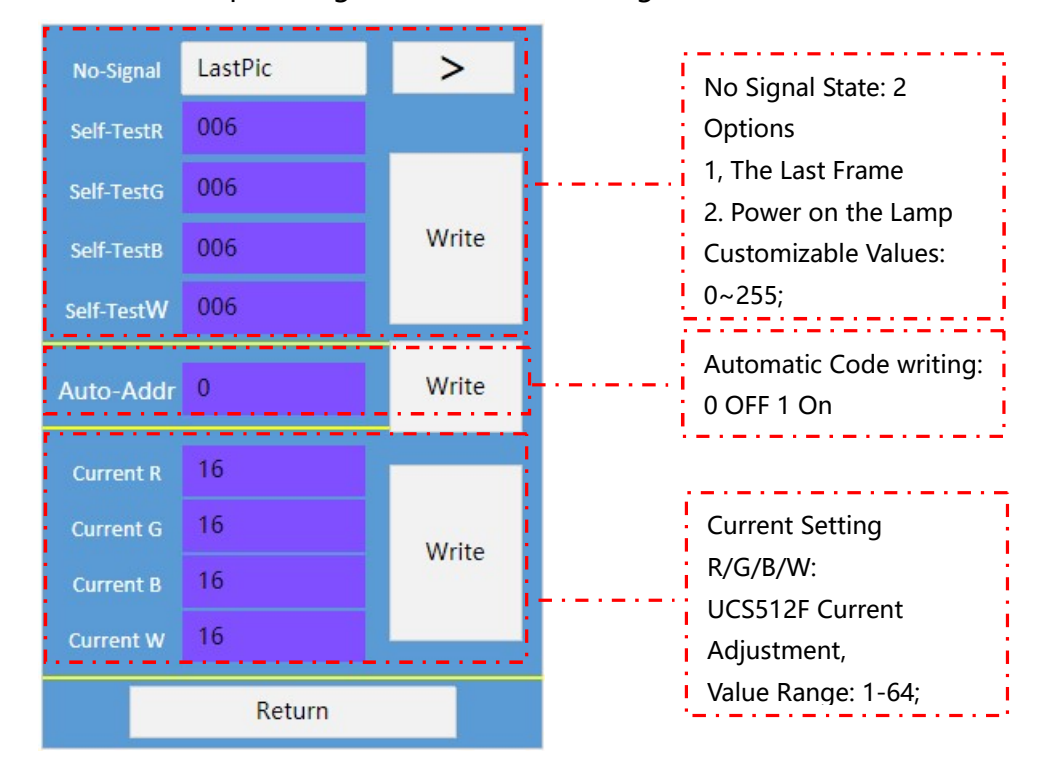

#### 3.5 UCS512G6 SET

Forwarding:  $\overline{4}$ Write Chanels > 1/2/3/4/5/6; Automatic Write: Enable **NO** Auto-Addr  $\geq$ Write and Disable Grayscale Smoothing: **NO** Write Smooth  $\geq$ On and off A Anti-jamming: On and AntiNosie **NO**  $\geq$ Write OFF<br>American American Other parameters: Chip OTHER-Set Parameters etererererererer **CURR-Set** Current Setting R/G/B/W: UCS512G6 Current PWM-Set سالا سالا سالا سالا سا Adjustment, Value Range: 1-64; Return PWM Settings: Value Range: 1-128;

3.5.1 Click "UCS512G6 Chip Settings" To Enter The Setting interface as Follows:

3.5.2 Click "Other Parameters" To Enter The interface for Setting this Function, as

No-Signal SelfTest  $\geq$ No Signal State: 2 Refresh  $4K$  $\geq$ Options 1, The Last Frame AddrCheck ON  $\geq$ 2. Power on the Lamp Customizable Values: All-Jump OFF  $\geq$  $0 - 255$ Speed  $1s$  $\,>$ Refresh Rate: 250/4K/8K/16K RGB-Change OFF  $\geq$ optionalAddress  $1s$  $\geq$ Detection: Enable a nd Speed Disable OFF All-Change  $\geq$ Effect: On and OFF Time: Built-in Effect  $1s$ > Speed Time Return NextPage

Follows:

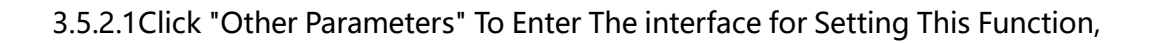

as Follows:

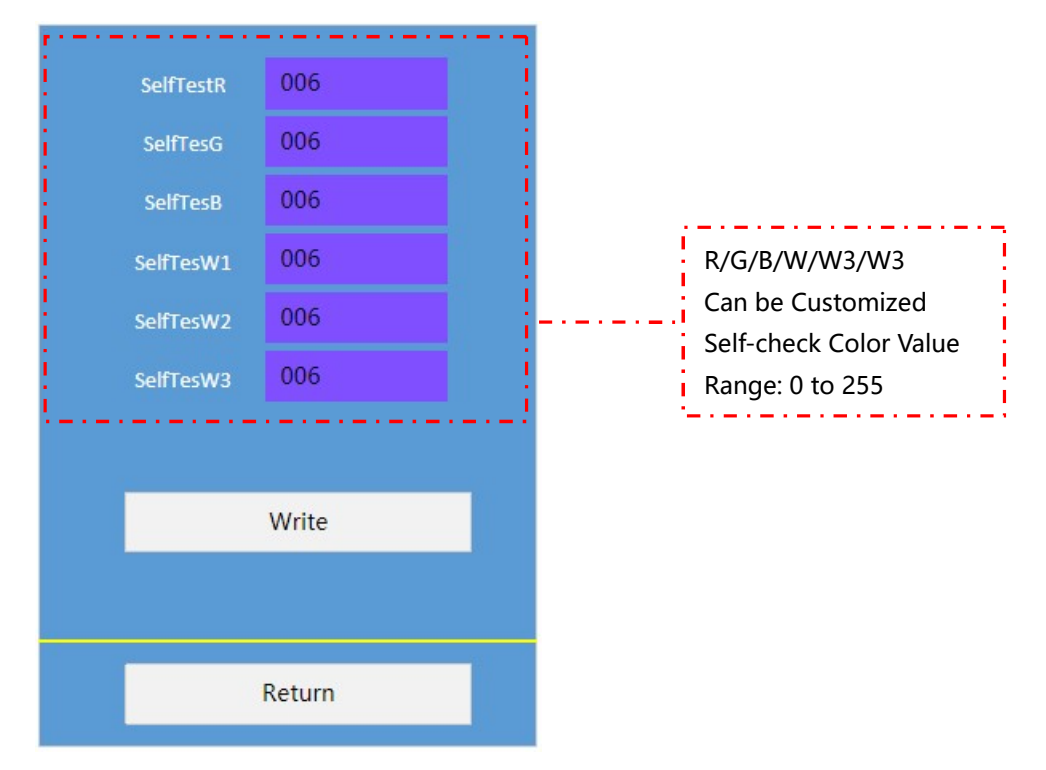

3.5.3 Click "Current Setting" To Enter The interface For Setting This Function, as

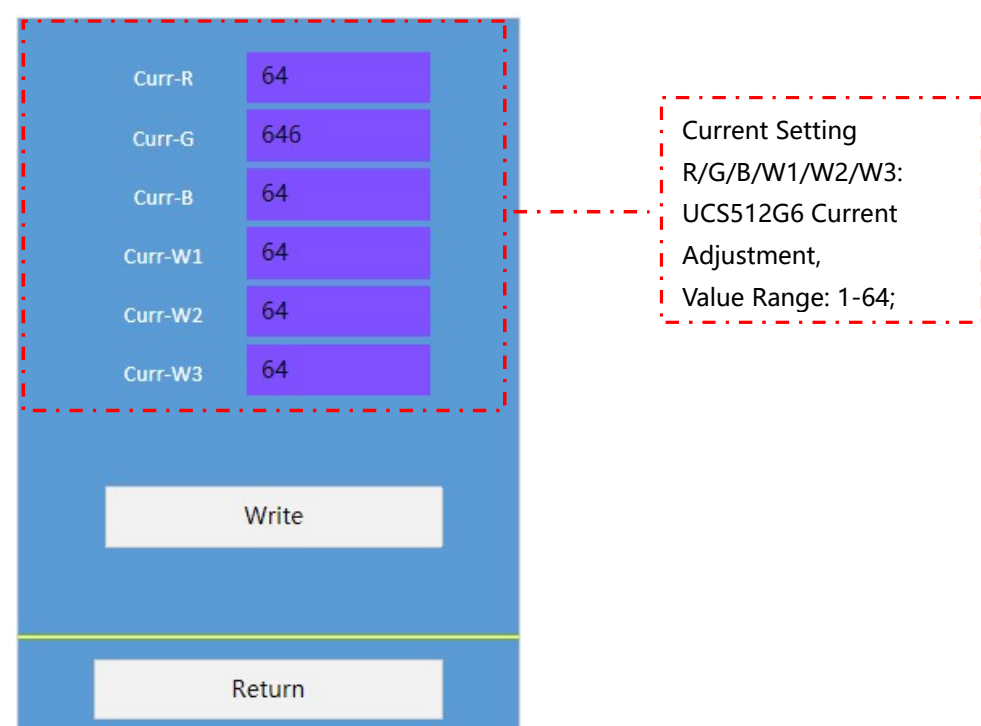

Follows:

3.5.4 Click "PWM Maximum" To Enter The interface for Setting This Function, as

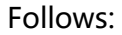

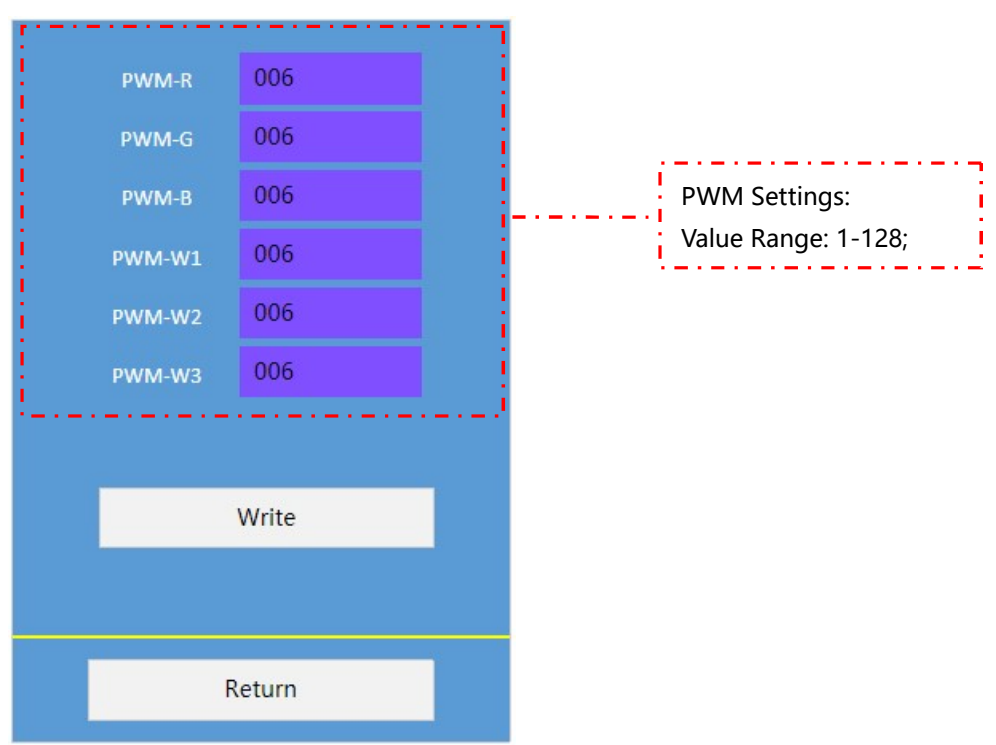

#### 4、SM SET(Continuous Update)

Click "SM Chip Settings" on The Main interface to Enter The interface as Follows:

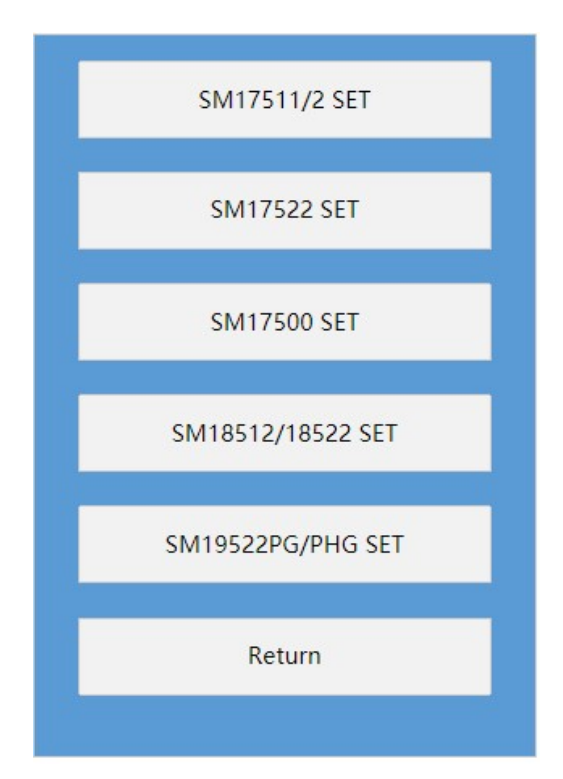

#### 4.1 SM17511/2 SET

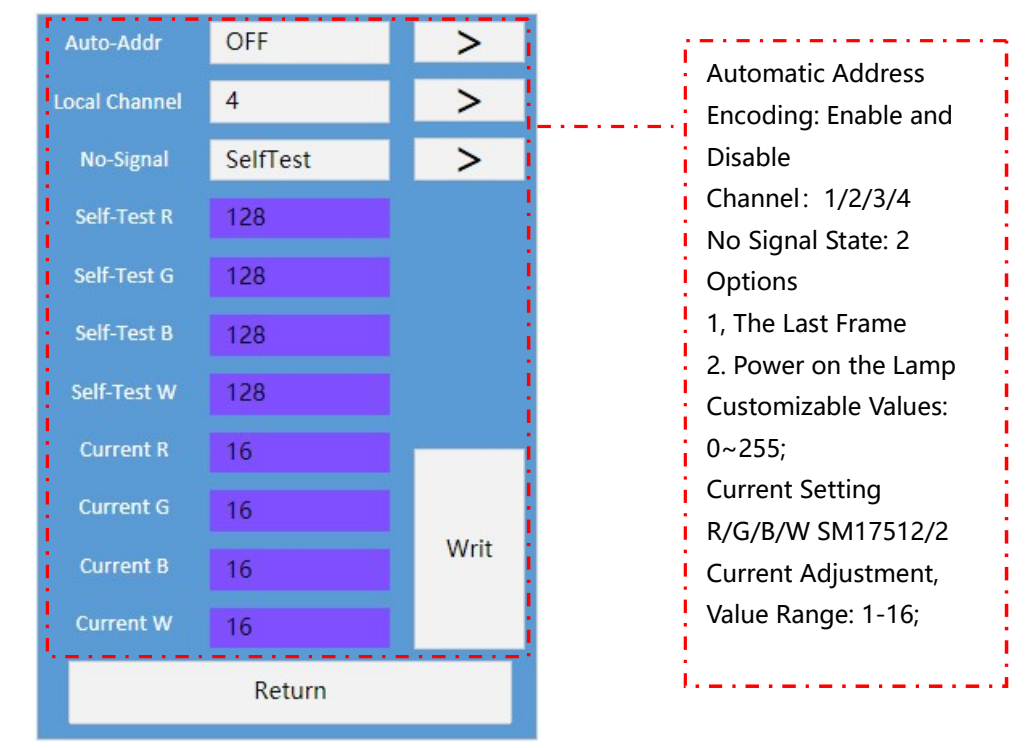

Click "SM1751/2 Chip Settings" To Enter The Setting interface as Follows:

#### 4.2 SM17522 SET

Click "SM17522 Chip Settings" To Enter The Setting interface as Follows:

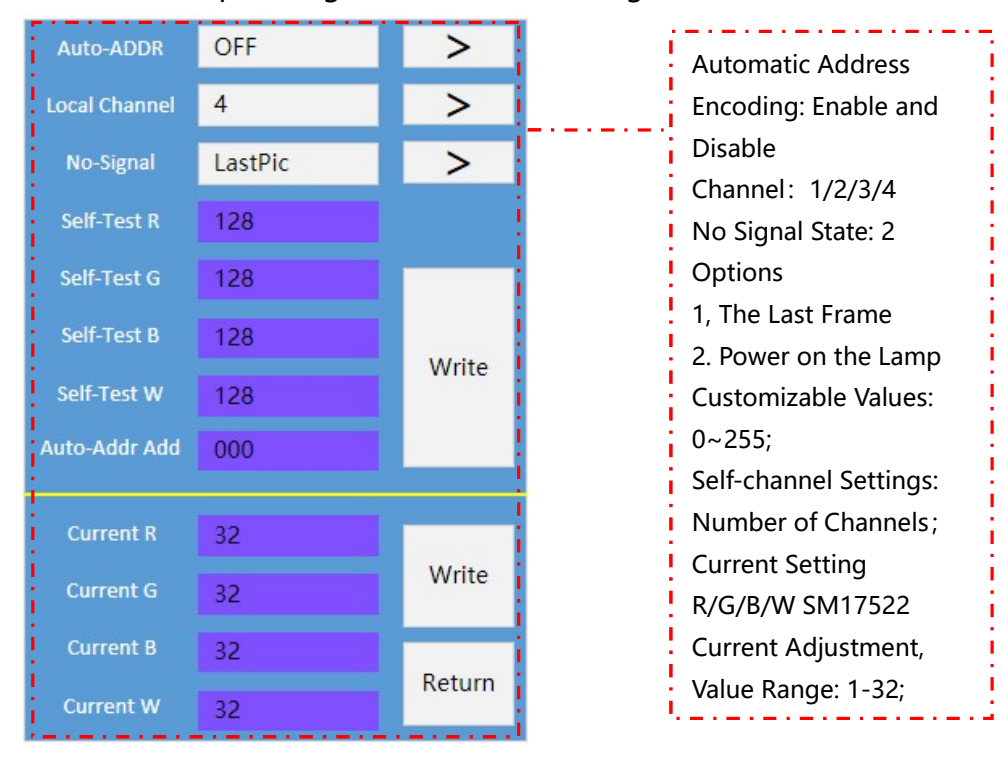

#### 4.3 SM17500 SET

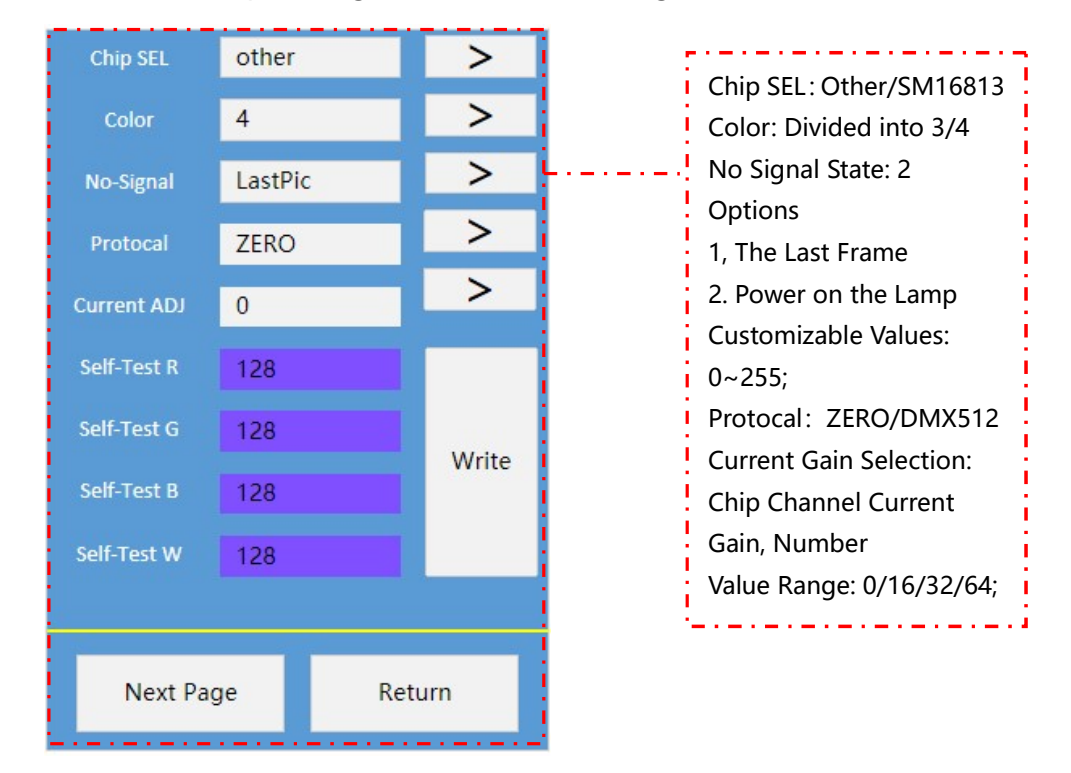

Click "SM17500 Chip Settings" To Enter The Setting interface as Follows:

#### 5、Device SET

Parameter Setting Functions, including Load Channel, Clock, FPS, etc.Are as Follows::

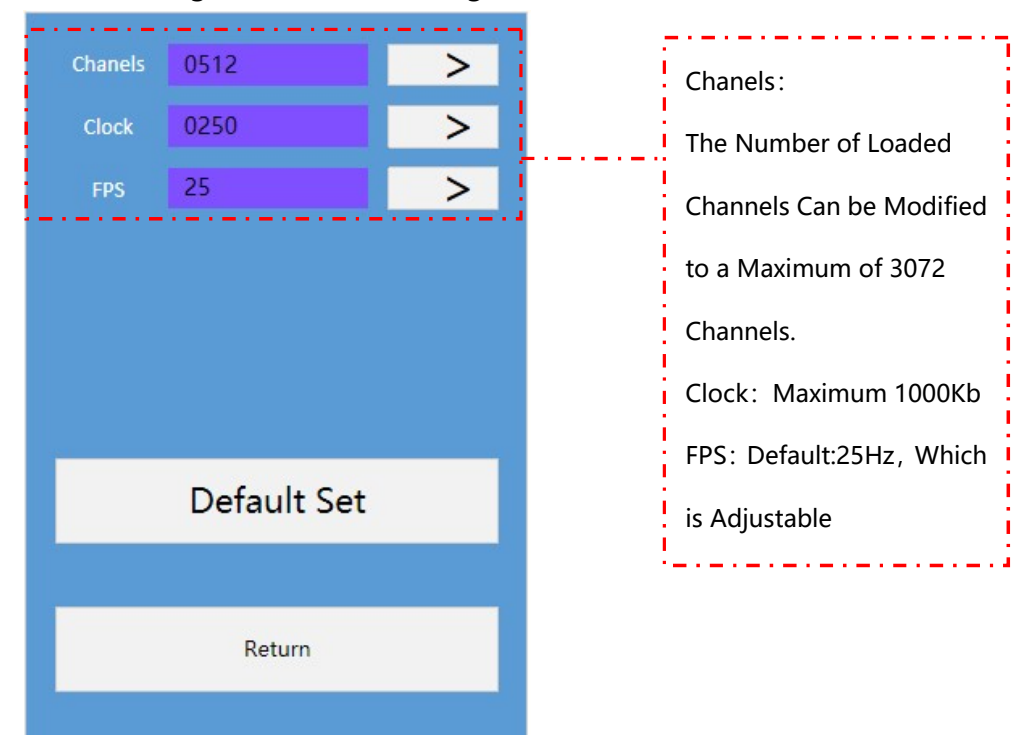

Note: Restore The Factory Settings, Restore The Device Parameters To The Factory State.

#### 6、Test

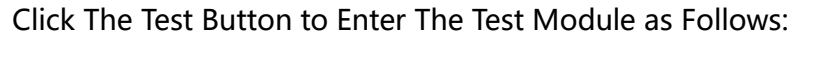

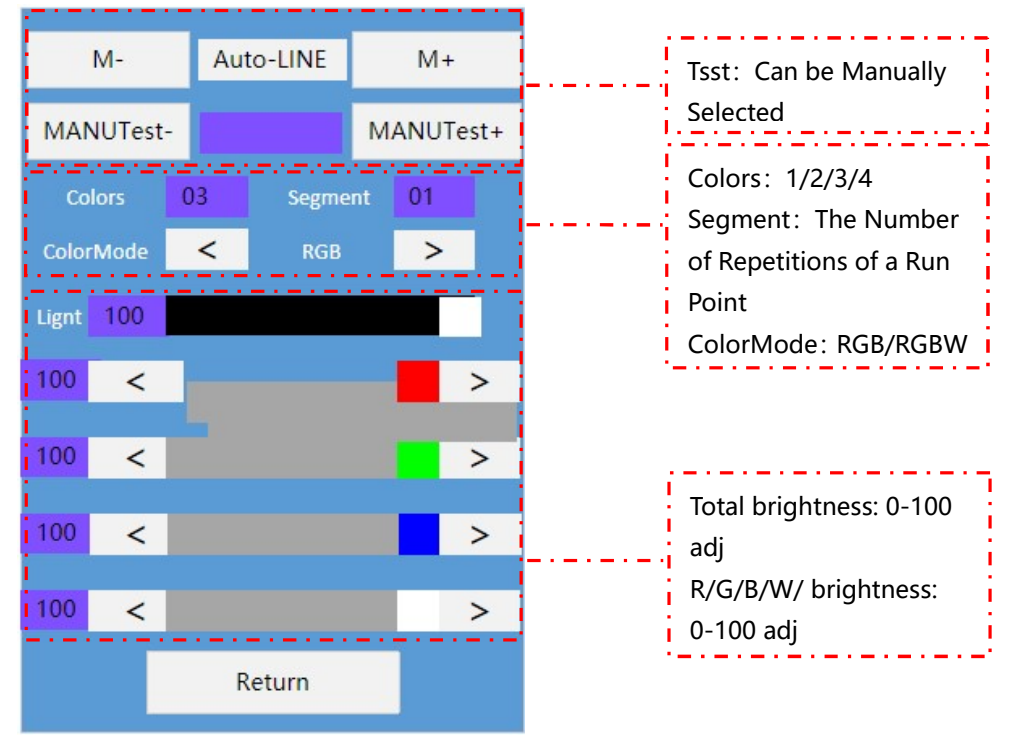

# Test Effect in Automatic/Manual Mode

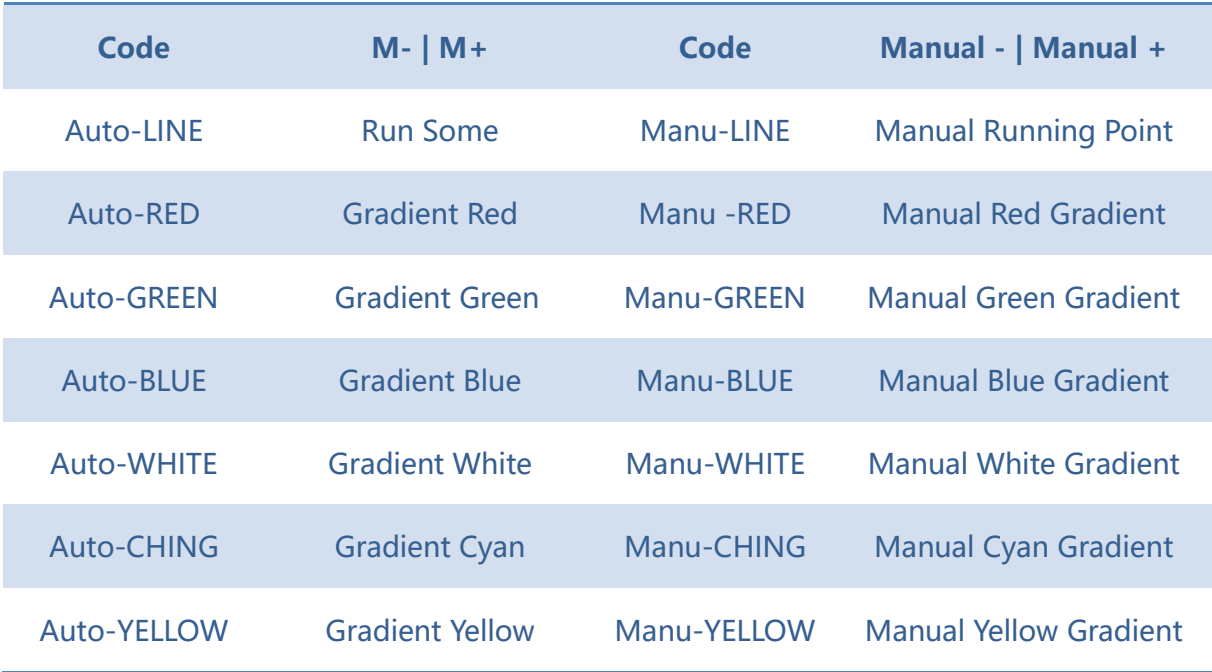

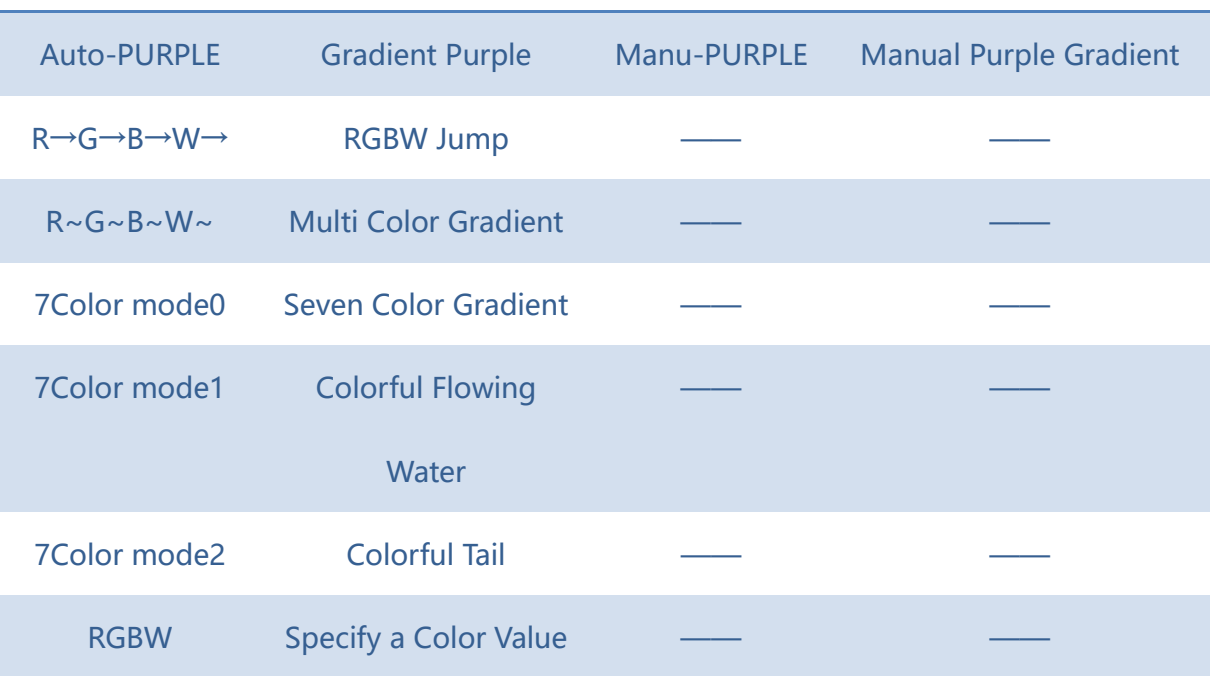

Note 1-1: The Part with -- in The Above Table Represents: Manual Mode is Not Supported

in This Test Mode;

Note 1-2: RGBW Mode is The Specified Color Value Mode. When You Drag The Color Value

of The Four Channels R/G/B/W in the interface, The Test mMode Will Automatically Switch

to RGBW Mode;

Colors : Refers to The Number of Colors in The Animation Playing Mode. The Value Range

is 1/2/3/4.

ColorMode: Support Color Selection, Such as R, RG, RGB, RGBW, Color Channel order Can

be Freely Selected

#### 7、Play

Click "Play" on The Main interface to Enter The interface for Playing Offline Files in SD, as Follows:

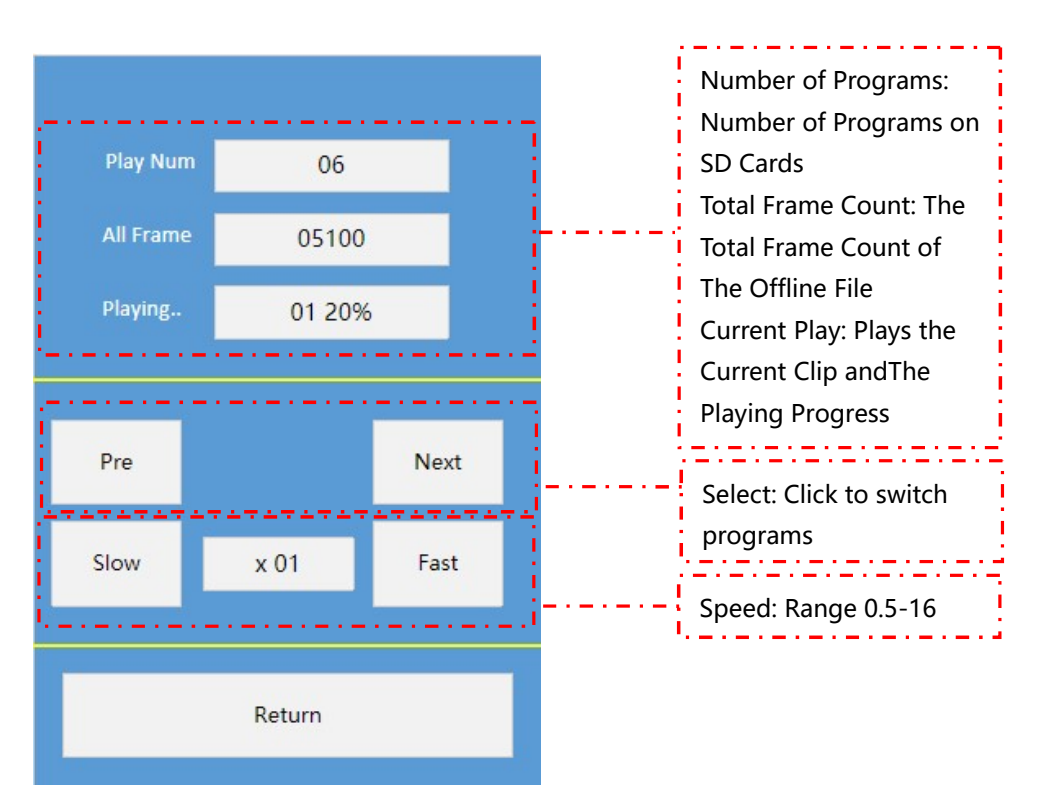

#### 8、DMX Console

Click "DMX Console" on the Main interface to Enter The interface That Simulates

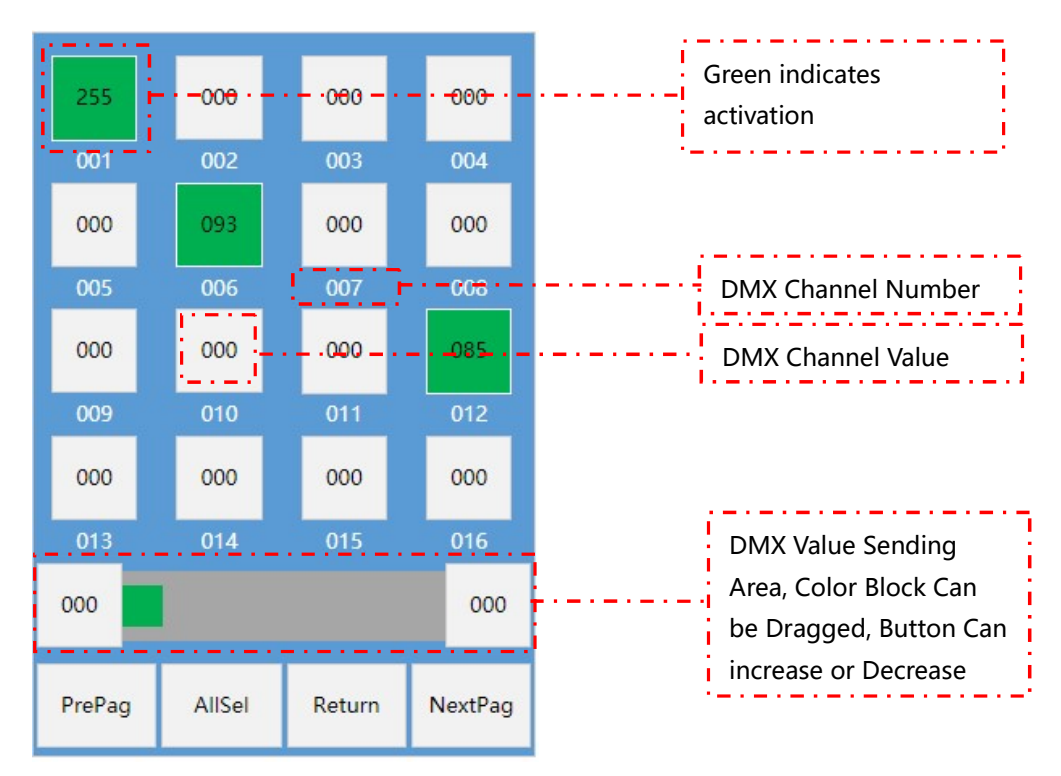

DMX512 Console, as Follows::

#### 8、RDM

Click "RDM" on the main operation interface to enter the interface for detecting and

addressing RDM lamps, as follows:

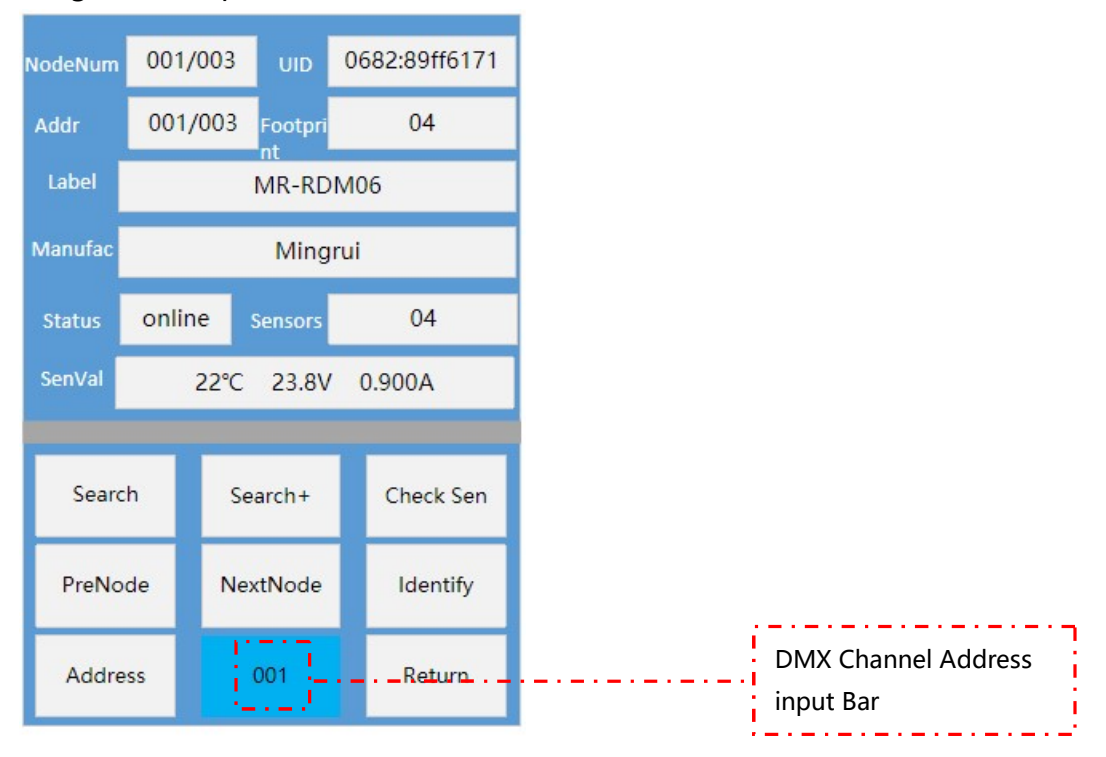

NodeNum: DC02 The Number of Equipment Carried and a Particular Equipment in The

Format of 00X/00Y;

UID: Is The ID Code Given by The RDM Lamps at The Factory. This Code is The RDM Equipment Code and Has Uniqueness;

Addr: DMX512 Channel Address of The RDM Device;

Footprint: The Number of Channels of The RDM Device;

Label: Device Labels **Manufacturer**: Equipment Manufacturer information;

Status: Online and Offline Status of The Device Sensors: RDM Devices Probe Number;

SenVal: The Value Detected by The Probe, Temperature, Voltage, Current;

Search: Addressers Search RDM Devices;

Search+: After Searching for RDM Devices, Add RDM Devices and use incremental Search;

Check Sen: Non-Real-Time inspection of RDM Lamps;

PreNode|NextNode: Select The RDM Device by Pressing The up and Down Buttons. The

Number of Devices is Displayed in The Number of Devices;`

Identify: Light the Selected RDM Lamps;

Address: The DMX512 Channel Address of The Selected RDM Device is Specified by UID.

#### 9、Color Test

Click "Color Drive Take Color" in The Main Operation interface to Enter The interface of

Writing Color Drive Take Color, as Follows:

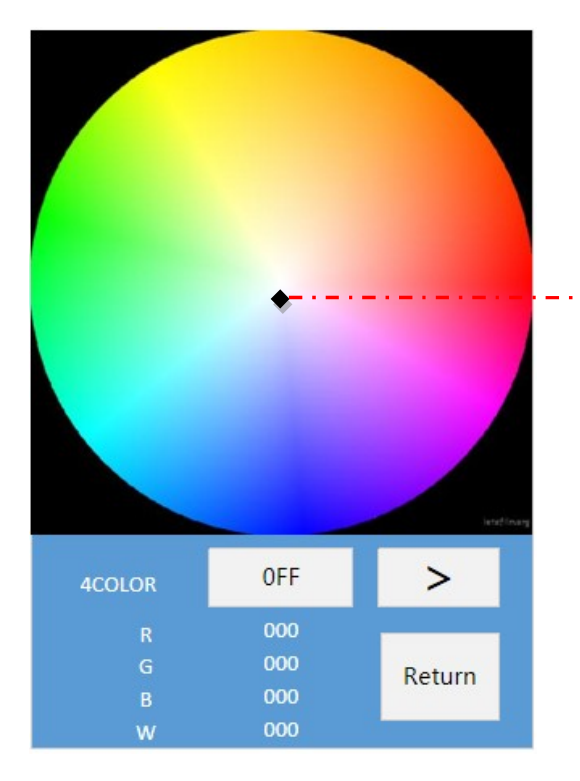

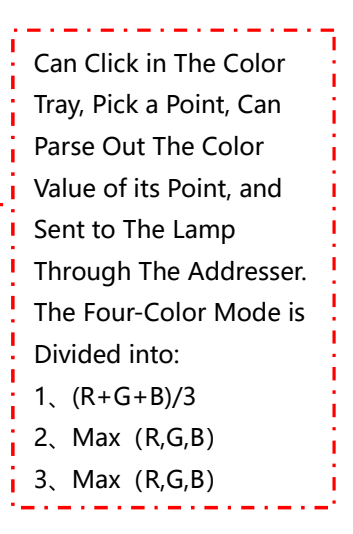

# Frequently Asked Questions

#### 1、In DC02 application, according to DMX512 standard protocol, the load channel and

#### clock frequency should be set to what?

According to the standard protocol of DMX512, its standard value is as follows:

Number of loaded channels =512 channels;

Clock frequency (baud rate) =250K=0.25M

#### 2、What is the type of USB power supply interface of DC02?

The power supply interface of the DC02 handheld addresser is Type-C.

Although the current output of mobile phone charging bank is generally up to 2.1A, the

actual current output of mobile phone charging is non-constant current output, so the

actual current will not exceed 0.5A when using DC02.

#### 3、Can the DC02 handheld addresser be used as an offline master in engineering

#### applications?

 The DC02 handheld addresser can read the offline effect file in the SD card and output the DMX512 signal to drive the LED lamp.